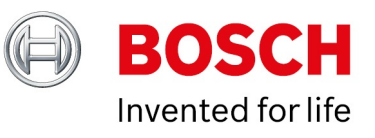

# **Data API Whitepaper**

Author: Hepting Manuel (BT-VS/XSW-AIA) Date: 7 October, 2021

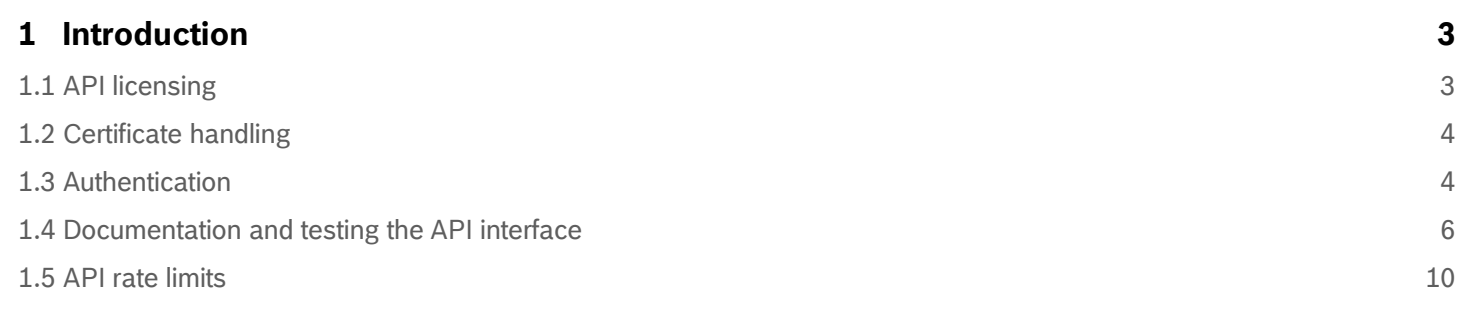

Copyright Robert Bosch GmbH. All rights reserved, also regarding any disposal, exploration, reproduction, editing, distribution, as well as in the event of applications for industrial property rights.

# <span id="page-2-0"></span>**1 Introduction**

This document describes the Intelligent Insights Data API available in Intelligent Insights 1.0.2.

The Intelligent Insights API interface is a RESTful API interface designed as an application-to-application interface in order to pull data from the system. The API is defined according to the OpenAPI 3.0 specifications.

You enable the API Gateway with the IGI-XDataAPI license in the software. Once a valid license is available on the system, the system admin can add an API key to the system. The API key is used to authenticate in the Intelligent Insights system when connecting to the system by API. In version 1.0.2, you can only add one API key to the system.

The Intelligent Insights API allows you to perform actions on various resources available in a RESTful manner. In order to query data from the Intelligent Insights software, the API offers "GET" actions on two types of endpoints, the configuration endpoint and the data endpoint. The configuration endpoint provides the available data sources. The data API endpoint provides the collected data of the available sources. Available data sources are the counter tasks, the occupancy counting tasks and the crowd detection fields of cameras, or the fill level of areas. When running GET queries on data sources, the query has to include the desired time interval, granularity and the data sources. The result of the collected data is provided in JSON format.

The API is not designed to get real time data from the Intelligent Insights system. With the API Gateway, a 3rd party API can query data from the system maximum once in a minute. Only one active query is allowed. You can only start a second query if the previous query finished.

One use case example of the API Gateway is that the occupancy or the area fill of the entire day is queried once a day from the system and stored in a 3rd party system. A second use case example is that you generate a customized dashboard with different data visualization. You can not update the data in real time. You can only execute maximum one query per minute.

**Note:** The limitation of one query per minute is required to ensure the live data streaming in the Intelligent Insights dashboards and the data insertion to the database.

## <span id="page-2-1"></span>**1.1 API licensing**

In order to use the API interface, you must provide a valid license for the Data API. Order the IGI-XDATAAPI license and activate the license for your system.

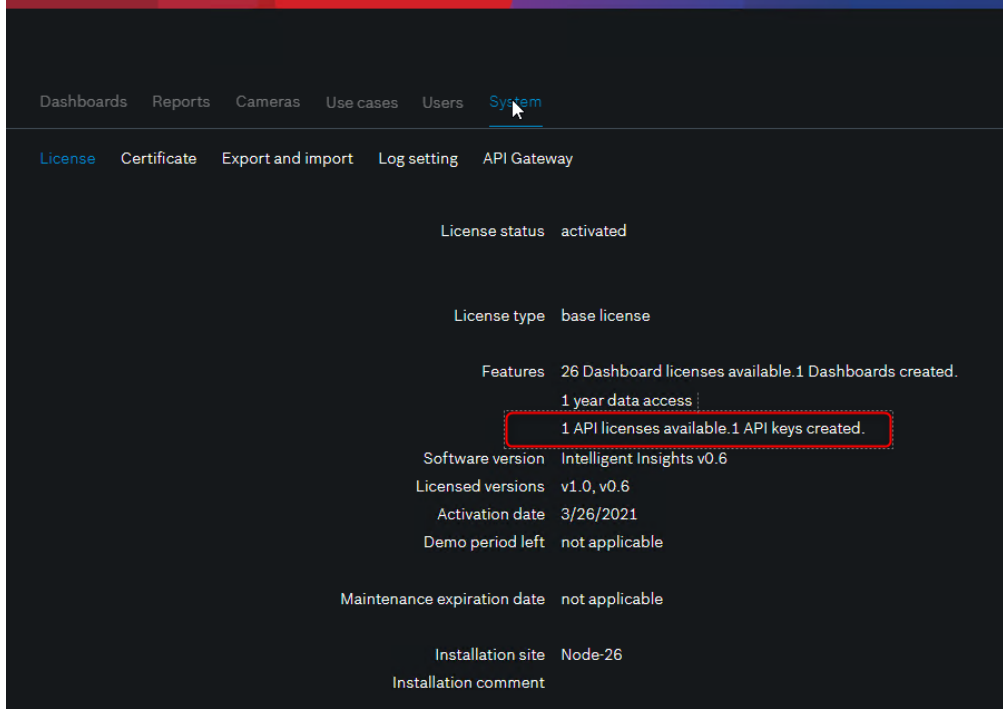

## <span id="page-3-0"></span>**1.2 Certificate handling**

The API interface uses the latest TLS 1.3 encryption and requires a valid certificate of the Intelligent Insights server on the hostmachine, from which you want to send the API request to the Intelligent Insights server.

How to create or import a certificate in the Intelligent Insights system, refer [here](https://resources-boschsecurity-cdn.azureedge.net/public/documents/Intelligent_Insights_WhitePaper_enUS_79611270283.pdf).

If you want to use the Intelligent Insights API with tools like Postman, follow the tool requirements to install the certificate. When using the Intelligent Insights API Gateway by scripting, the certificate installation process and place of the certificate depends on the library you are using. Follow the recommendation of the library.

### <span id="page-3-1"></span>**1.3 Authentication**

The Intelligent Insights API interface uses key based authentication. When adding the API user, the system generates a unique value. User can not change the API key. You have to provide the API key with every API request to the Intelligent Insights system.

**Note:** Adding an API user is only possible once a valid license is available on the Intelligent Insights system.

Adding an API user:

1. Go to **System** > **API Gateway** and click the **+** button.

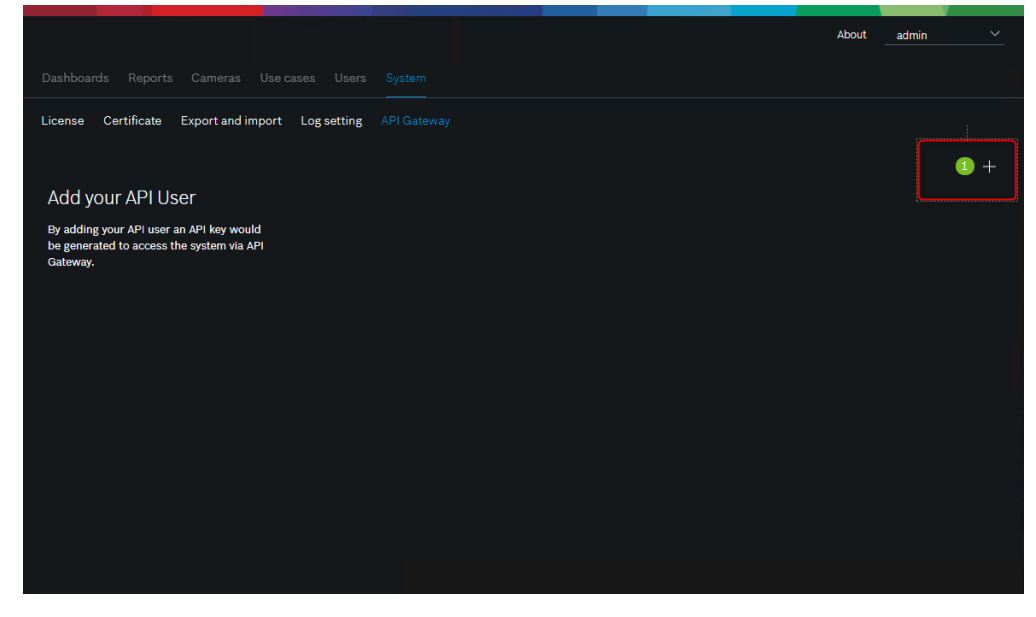

2. Enter a user name for the API user. The API key for the authentication is generated automatically.

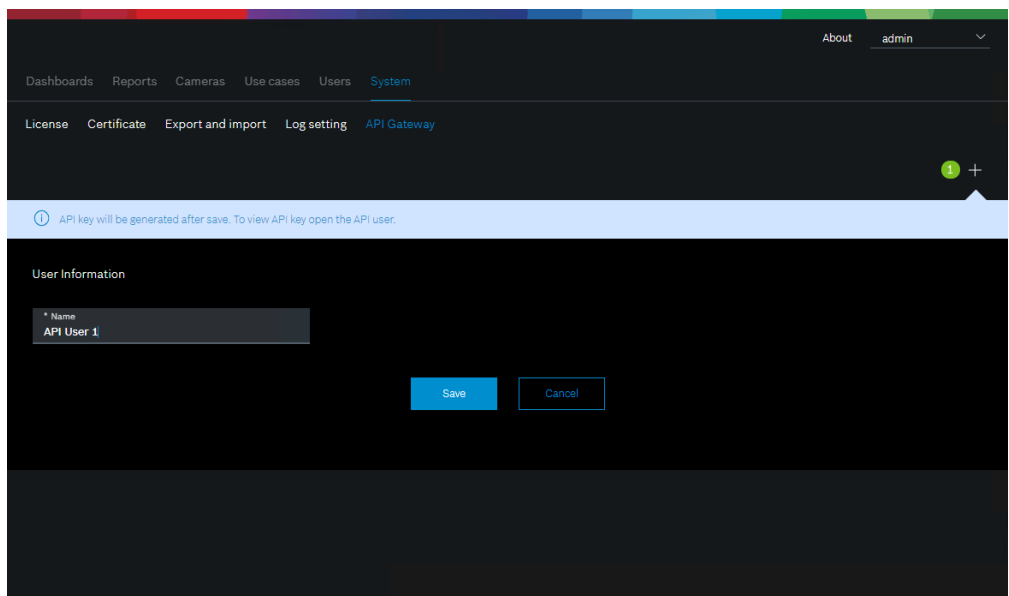

#### 3. Click **Save**.

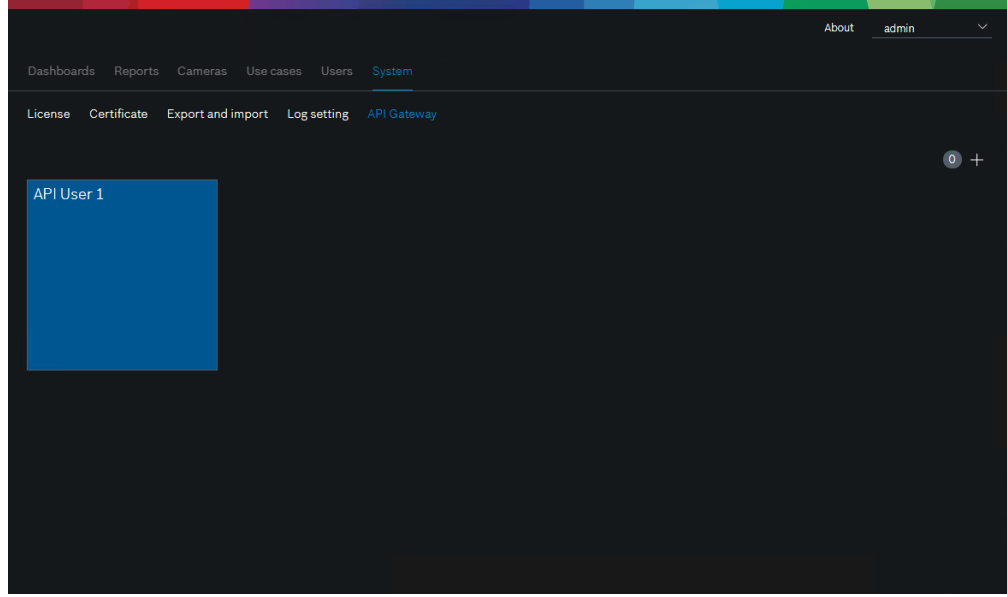

4. In order to review the API key, click on the API user name and either view or copy the API key:

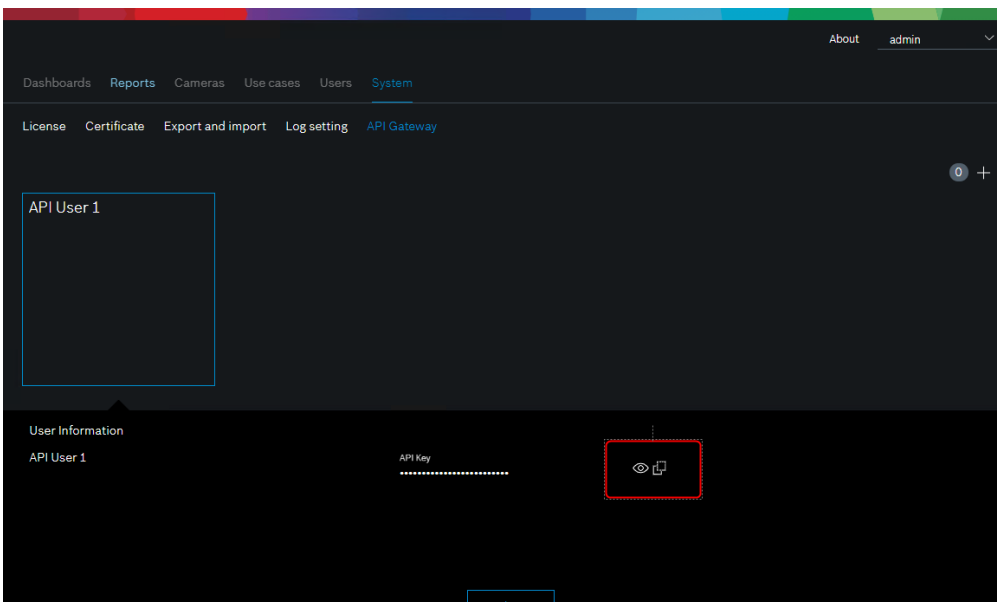

### <span id="page-5-0"></span>**1.4 Documentation and testing the API interface**

For API documentation and testing purpose, Intelligent Insights offers a Swagger interface.

Swagger is an interface description language for describing RESTful APIs using JSON. Swagger is used together with a set of open-source software tools to design, build, document and use RESTful web services. Swagger includes automated documentation, code generation (into many programming languages), and test case generation.

In order to access the Swagger interface, click on the link in the API Gateway tab or open the URL **https:\ \ipaddress:port\Swagger**.

The standard port of the API interface is 1443. You can adjust the port in the installation process of Intelligent Insights 1.0.2.

#### **1.4.1 Authentication on the swagger interface**

Access the Swagger interface:

1. Open the URL **https:\\ipaddress:port\Swagger**.

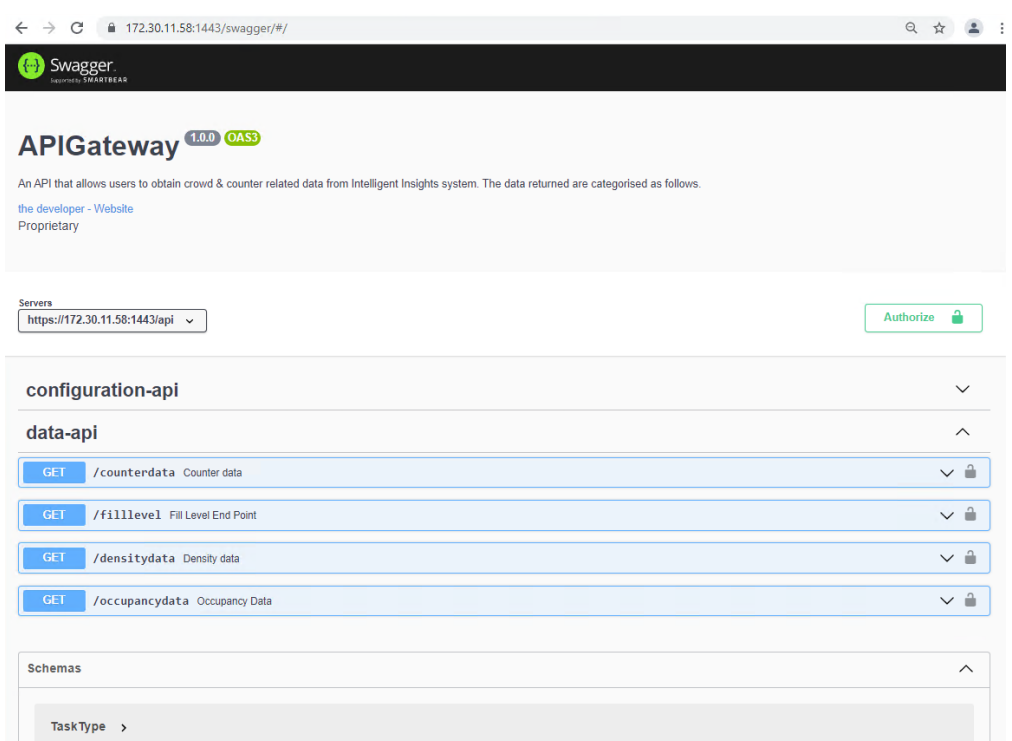

2. Enter the API key in order to authorize on the Intelligent Insights API gateway:

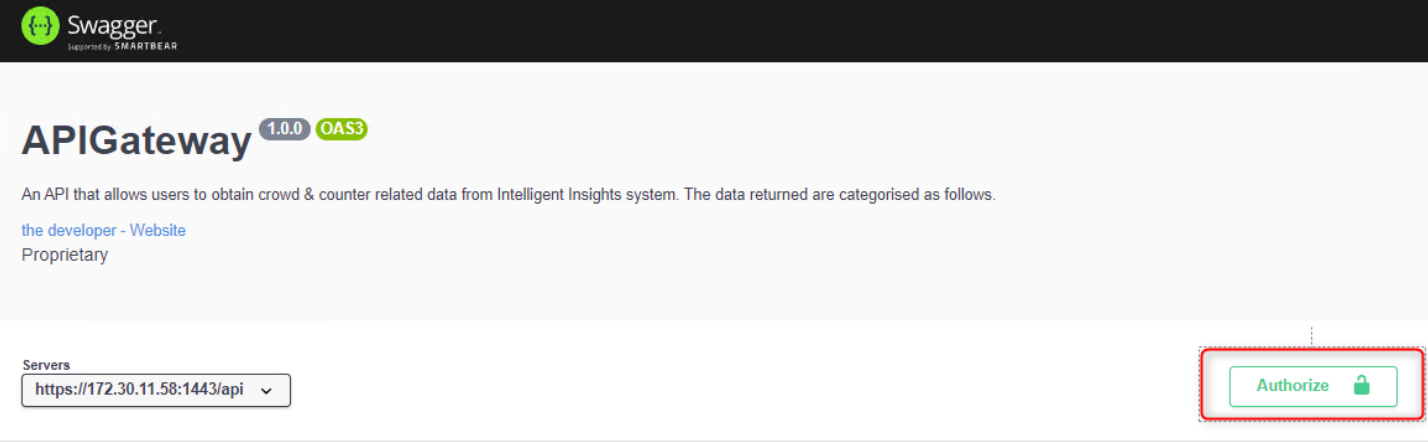

3. Enter the API copied from the Intelligent Insights API user (see section "Authentication").

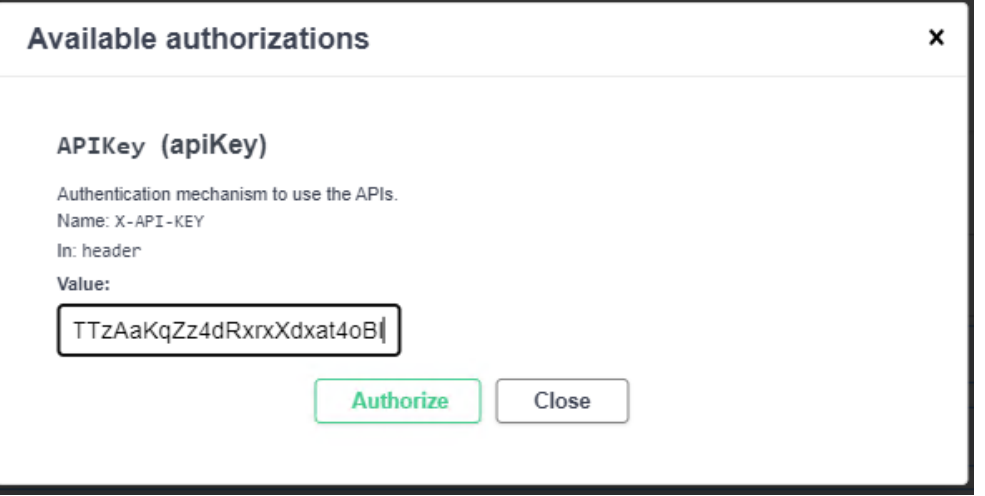

4. Authenticate with the API user:

Copyright Robert Bosch GmbH. All rights reserved, also regarding any disposal, exploration, reproduction, editing, distribution, as well as in the event of applications for industrial property rights.

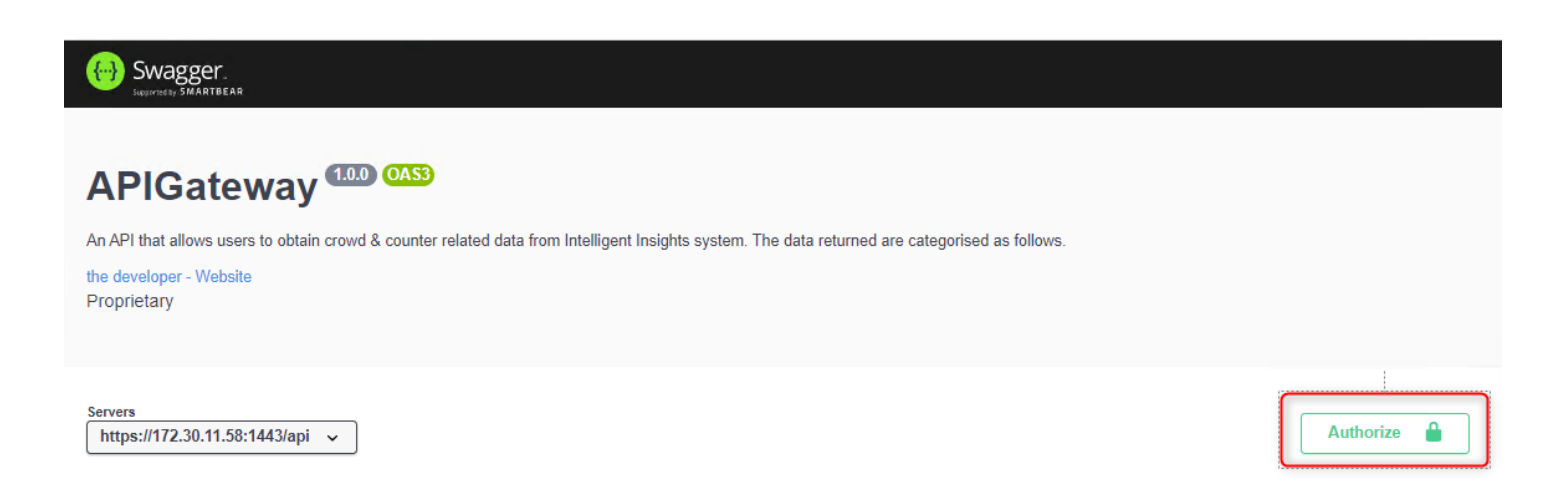

#### **1.4.2 API documentation in Swagger**

The swagger interface provides a detailed API description about the parameters and how to use the parameters.

Example: Configuration API

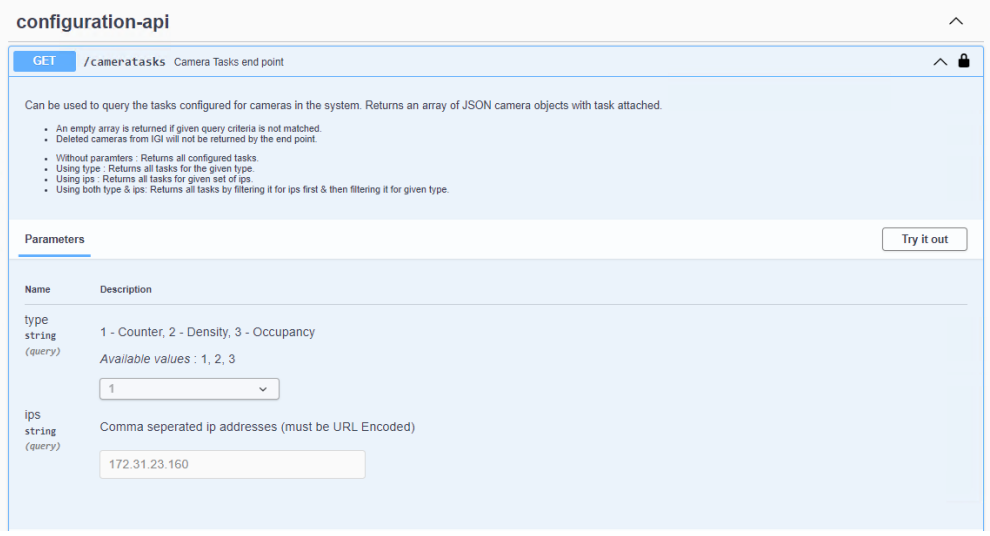

#### **API Response**

In general, if a request on a resource is successful, an HTTP status code 200 returns and the API response is provided in JSON format:

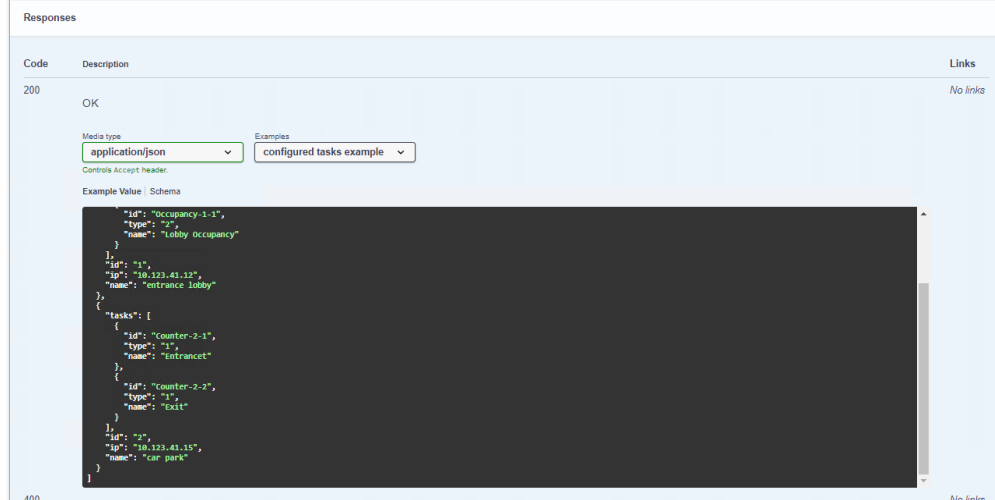

If a request fails, the error information returns with the HTTP status code along with a more detailed explanation JSON format (depending on the request).

Ypi find a list of error codes and their associated HTTP status codes on the errors page:

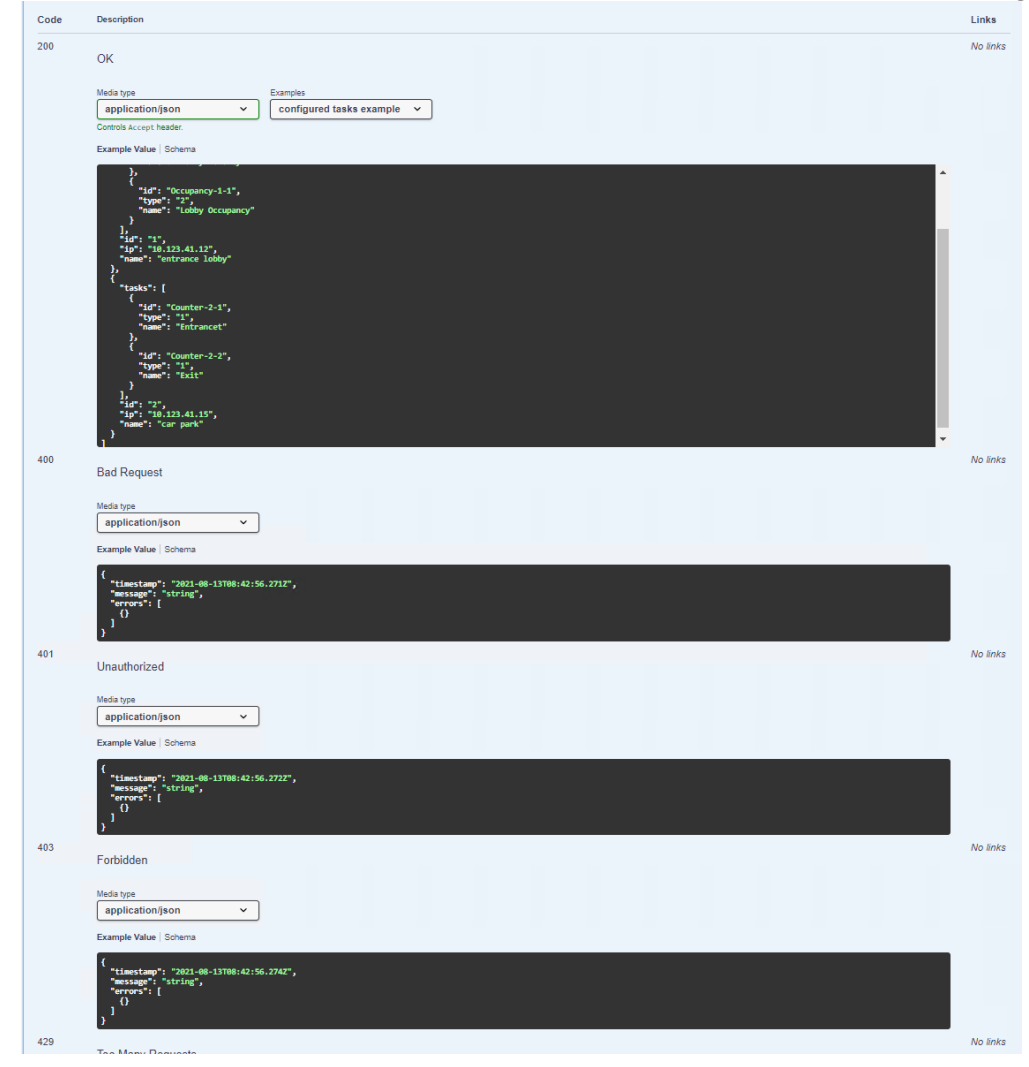

#### **1.4.3 API testing**

With the **Try it out** button, the Swagger interface allows to query data from the system and to copy the tested URL. Example with the configuration API and camera 172.31.23.160:

Copyright Robert Bosch GmbH. All rights reserved, also regarding any disposal, exploration, reproduction, editing, distribution, as well as in the event of applications for industrial property rights.

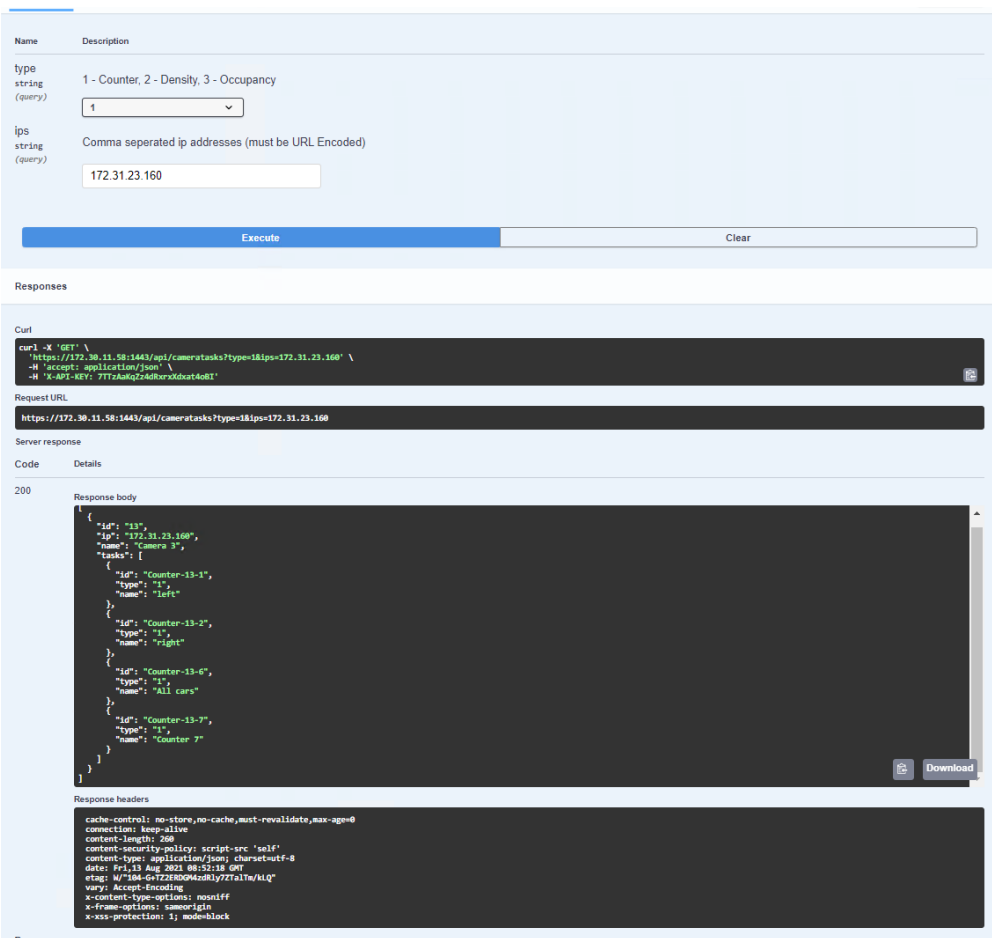

When executing the call, the response of the call displays in the response body and you can copy the created request URL.

### <span id="page-9-0"></span>**1.5 API rate limits**

There is a rate limit of maximum one parallel API call to the Intelligent Insights system and an API blocking time of 60 seconds.

This means that a 3rd party application can only send one API request to the system per minute. If the API call can be answered within one minute, the system allows to send another call after one minute. If the call can not be answered within one minute because of the requested amount of data, the API Gateway blocks for further calls until the API call finishes.

Intelligent Insights 1.0.2 allows only to configure one API key. Connecting with multiple API keys in parallel is not supported.